# 第三届全国学生"学宪法讲宪法"活动

# 学生参赛流程

### 参赛须知

- 1. 使用电脑或手机均可参与活动。
- 2. 请在进行宪法知识挑战前,仔细核对本人账号信息,以免误登账号。
- 3. 在使用手机参与活动时,建议先绑定普法网账号再进行宪法知识挑战,否则您所在学校 的学校管理员将无法看到您的挑战记录。
- 4. 在使用手机完成宪法知识挑战后,请不要解绑账号,一旦解除,您所处学校的学校管理 员将无法统计到您的挑战记录。

### 参赛流程

## 一、 参与方式:手机

#### 参赛流程:

#### 第一步: 进入活动首页

进入学校管理员分享的活动链接,点击页面下方的【我要参与活动】进入活动首页。

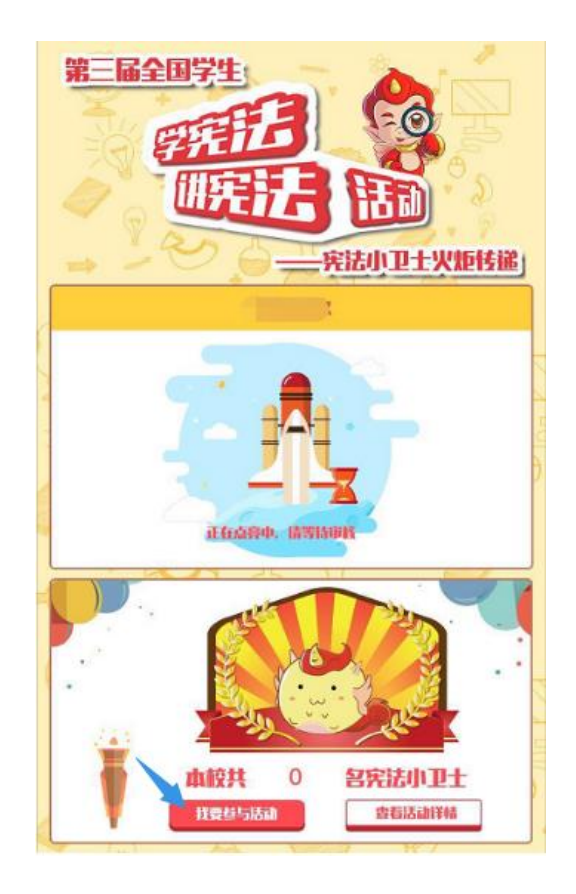

#### 第二步:普法网账号绑定

在活动首页,点击【普法网账号登录】按钮,输入普法网用户名和密码,进行普法网账 号绑定。

注意:如不进行普法网账号绑定,您所在学校的学校管理员将无法看到您的挑战记录。

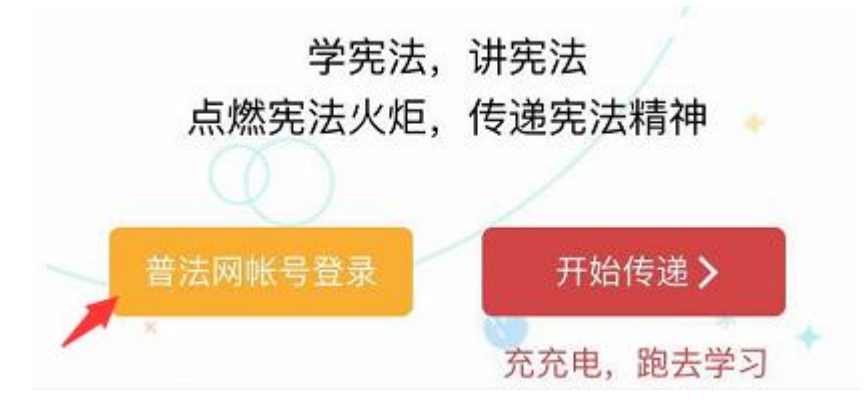

#### 第三步: 开始"宪法小卫士挑战"

完成绑定后,点击【开始传递】按钮,即可开始进行宪法小卫士挑战。 注意:完成宪法小卫士挑战后,请不要解除手机与普法网账号的绑定,一旦解除,您所处学 校的学校管理员将无法统计到您的挑战记录。

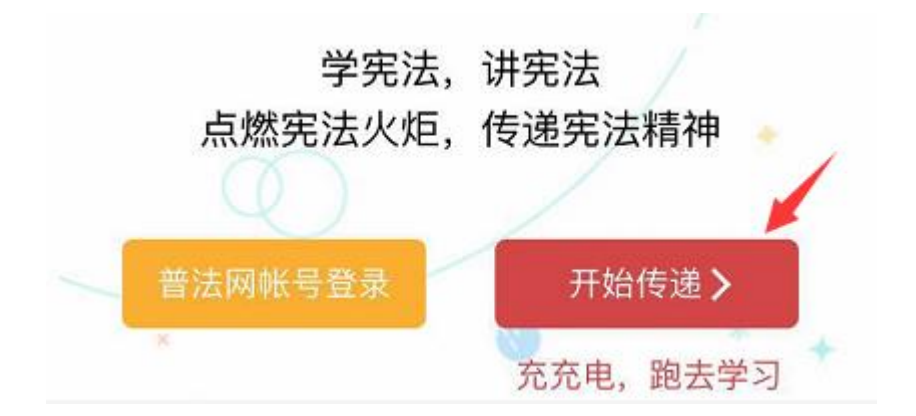

## 二、 参与方式:电脑

#### 参赛流程

1. 登录教育部全国青少年普法网(<https://www.qspfw.edu.cn/>)主页,点击页面右上方的【登 录】按钮,进入登录页面,在指定位置输入用户名和密码,进行登录。

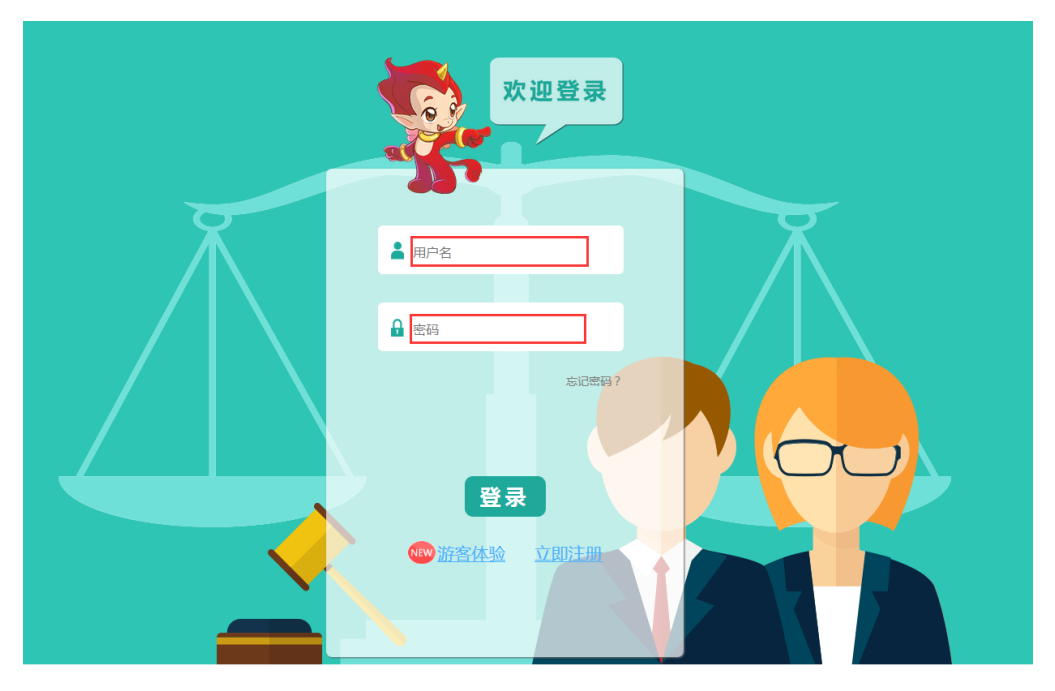

2. 点击"宪法活动"菜单,进入活动首页。

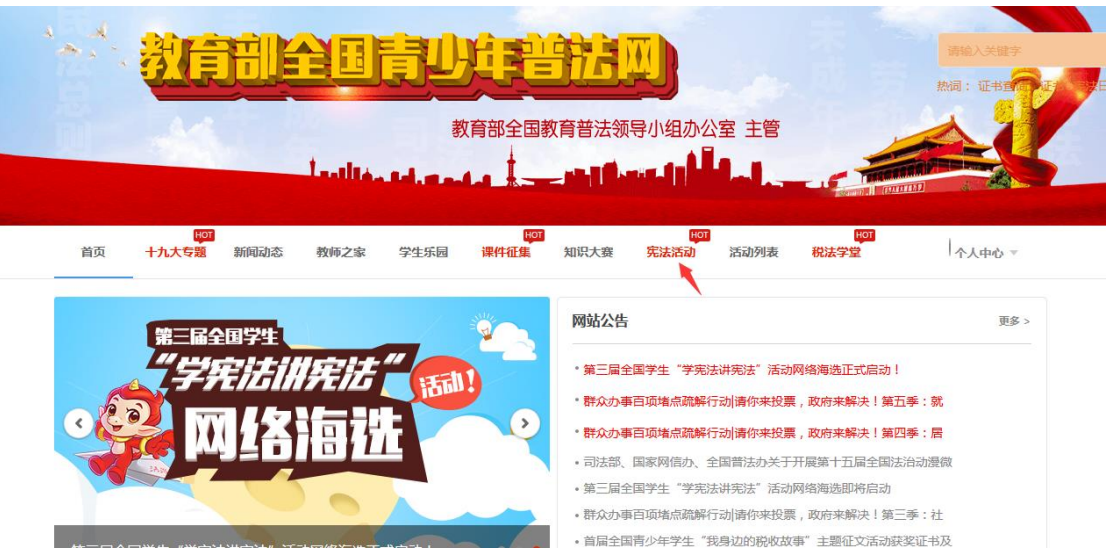

3. 在第三届全国学生"学宪法 讲宪法"活动首页,点击 【宪法小卫士挑战入口】按钮, 进入"在线学习"页面。

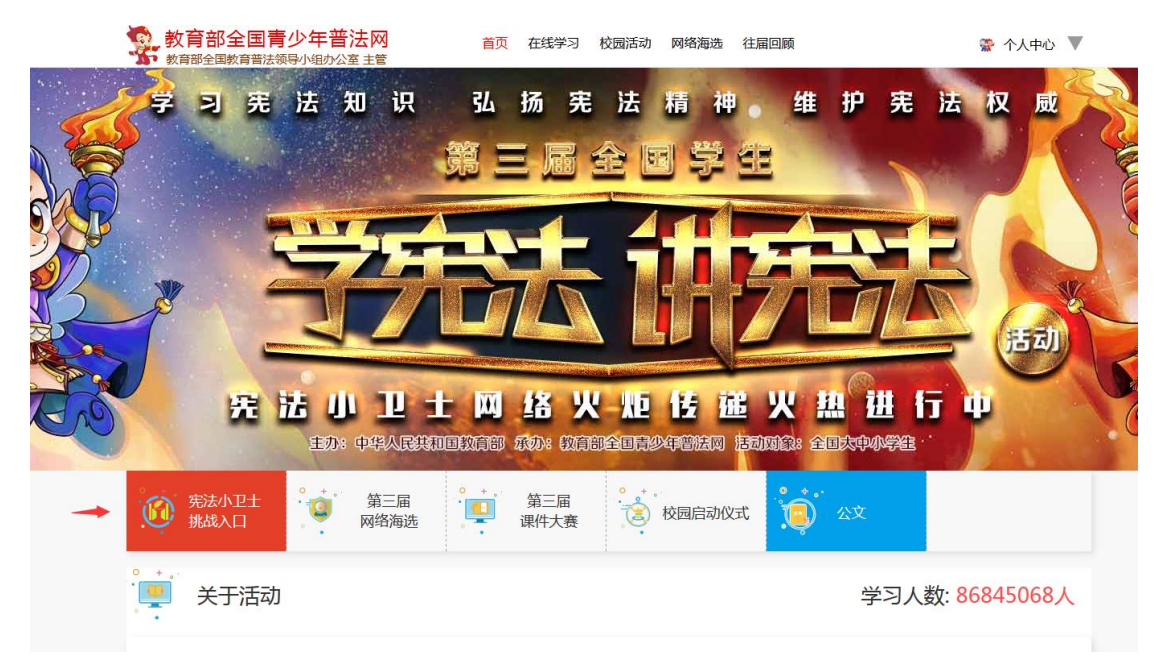

4. 点击【前往挑战】按钮,进入"宪法小卫士挑战入口"页面。在开始挑战前,请仔细阅 读温馨提示,点击【开启挑战】按钮,即可进入挑战页面。

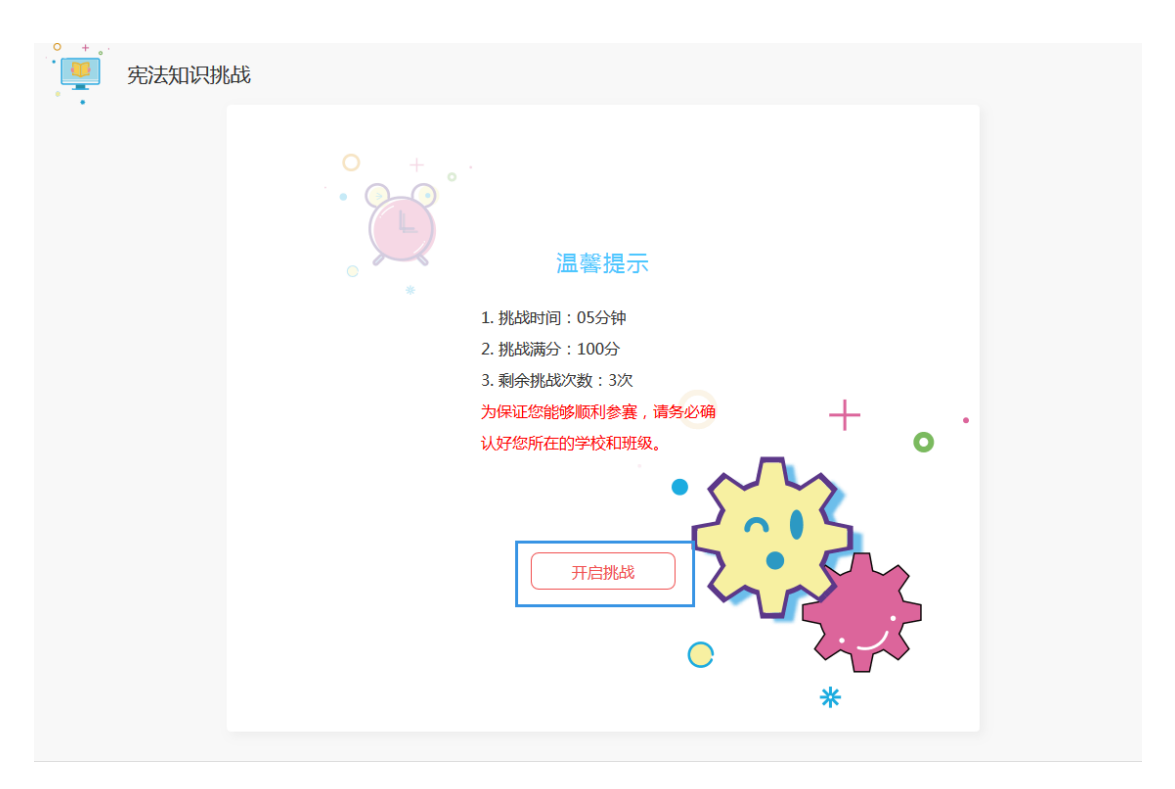

5. 挑战页面的左侧为"选择题号"区域,右侧为"答题"区域,当完成所有题目的作答时, 点击【交卷】按钮即可。

注意:在答题过程中,请注意答题时间,一旦时间用尽,系统将会自动交卷。

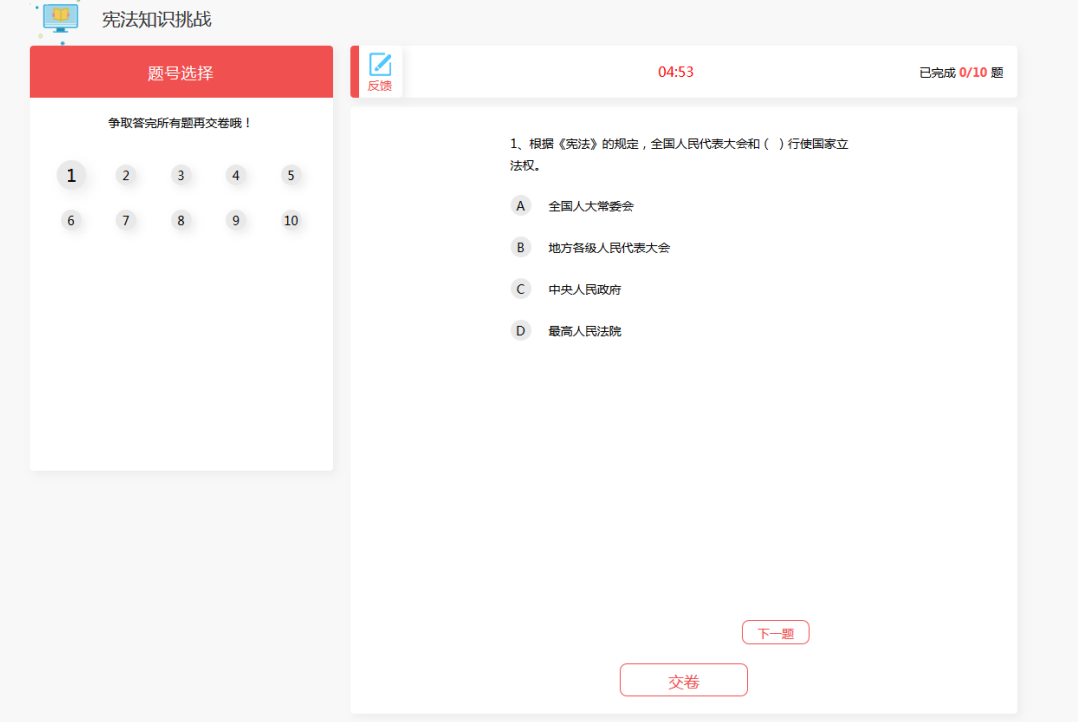

6. 完成挑战后,扫描页面中的"分享二维码",可将成绩分享给微信好友或发布在朋友圈, 让更多的人看到你的成就。

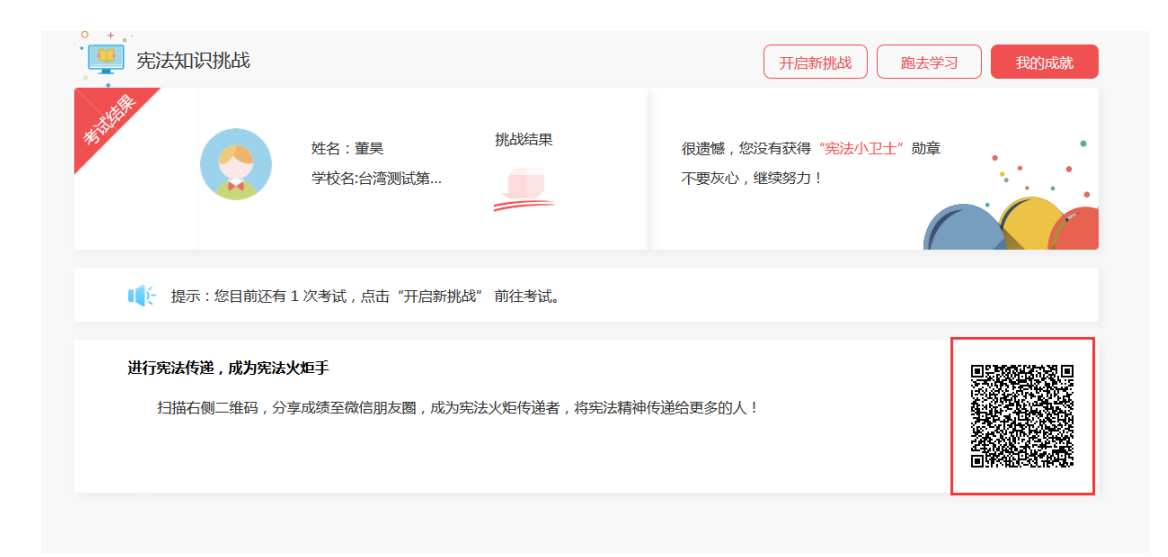

## 常见问题与解答

1. 如何获取账号

方式一(推荐): 由学校管理员统一生成并下发,账号默认密码为 123456.

方式二:自行注册

注意:

- (1) 自行注册的账号完善本人信息即可参赛,不完善班级信息也可参与活动, 但将不会计入学校统计中。
- (2) 请不要重复注册,如学校管理员当前已经下发账号,无需再次注册。

(3) 注册流程:在教育部全国青少年普法网首页,点击页面右上角的【注册】 按钮,进入注册页面,选择"学生"身份,输入相关信息,点击【完成注册】即可。

2. 忘记密码

情况一: 账号由学校管理员统一下发,账号的默认密码为 123456,如当前自行修改过, 可联系所在校学校管理员进行密码重置。

情况二:自行注册的账号,请拨打官方客服电话 400-660-8300 联系工作人员进行修改。

- 3. 完善个人信息时,没有学校信息 请拨打官方客服电话 400-660-8300 联系工作人员进行添加。
- 4. 完善个人信息时,没有班级信息 可联系所在校学校管理员添加班级。
- 5. 如何确认完成宪法小卫士活动

完成考试,进行完"宪法知识挑战"试题作答即可,具体请根据所在校要求。